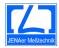

# **Device functions TEMP21**

TEMP21

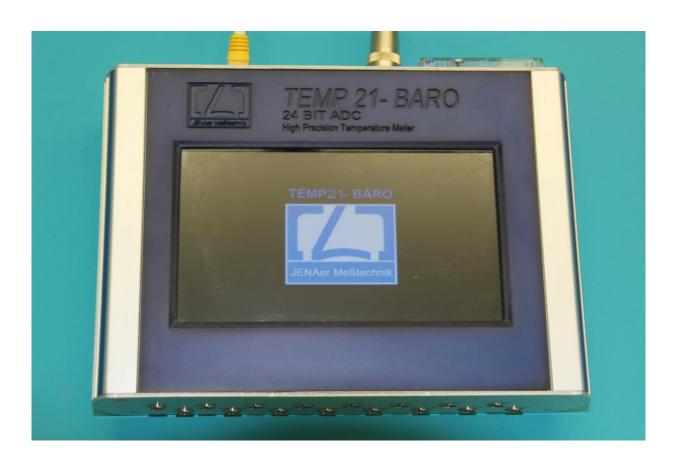

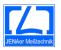

© No part of this manual may be reproduced in any way or forwarded to third parties, and no part of its content be communicated to, or used by, third parties without express consent by the copyright owner. Any contravening party will be held liable for damages.

These operating instructions aren't subject to the update information service.

Published by: JENAer Meßtechnik GmbH

Carl-Zeiss-Promenade 10

D - 07745 Jena GERMANY

Phone: +49 3641 2153 - 26
Fax: +49 3641 2153 - 28
Homepage: www.jenaer-mt.de
e-mail: info@jenaer-mt.de

Date of issue: 22.02.2021 (REV002)

The equipment described in this manual is subject to technical upgrading and other changes without prior notice.

Familiarity with the contents of this manual is imperative for safe operation of your equipment. Therefore study the manual thoroughly before starting up the equipment.

Keep this manual and any other user documentation supplied within reach of the operator.

Modifications and repairs of the equipment may not be carried out by persons other than our own service staff or competent engineers expressly authorized by us.

The TEMP 21 is guaranteed by the seller for a period of 24 months from the date of delivery.

The seller expressly disclaims any responsibility for damage to equipment and/or persons which should result from improper use, failure to observe the operating instructions, faulty or negligent handling or natural wear.

Furthermore, the purchase of the equipment is subject to the General Conditions of Sale of JENAer Messtechnik GmbH.

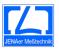

# Content list

| 1. | Ope          | rating instructions                              | 4    |
|----|--------------|--------------------------------------------------|------|
| 2. | Prog         | gramme interface                                 | 4    |
| 2  | 2.1.         | Functions start screen                           | 5    |
|    | 2.1.         | 1 Display menu                                   | 5    |
| 2  | 2.2.         | Description of the menu functions                | 5    |
| 2  | 2.3.         | Description of the functions in the display area | 6    |
| 2  | 2.4.         | Description of the display functions             | 7    |
| 3. | Prog         | gramme functions                                 | 8    |
| 3  | 3.1.         | Display modes                                    | 8    |
| 4. | Tem          | perature units                                   | 9    |
| 4  | <b>1</b> .1. | Selection of the channel                         | 9    |
| 5. | Mod          | dul "MEASURE"                                    | . 10 |
| Į  | 5.1.         | Modul "MEASUREMENTS"                             | . 10 |
| į  | 5.2.         | Modul "SENSORS"                                  | . 11 |
| Į  | 5.3.         | Modul "APPSETTINGS"                              | . 11 |
| į  | 5.4.         | Modul "GRID"                                     | . 12 |
| į  | 5.5.         | Modul "CHART"                                    | . 12 |
| 6. | Fina         | l note                                           | . 13 |

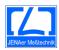

# 1. Operating instructions

- The Temp21 needs some time to start the temperature measurement application. Please be patient!
- When switching the individual programme functions, such as diagram and measurement data, there may be a slight delay in updating the display
- To set the settings for sensor parameters, we recommend using the TempLabSuite software
- Before taking a measurement, please start the TEMP21 device first and wait until the programme interface is displayed. Afterwards, please start the programme "TempLabSuite" on your PC first, as it can lead to problems with the communication. If no device is found, close "TempLabSuite" and restart it.

# 2. Programme interface

The programme interface is divided into 2 sub-areas (menu area and display area) Display

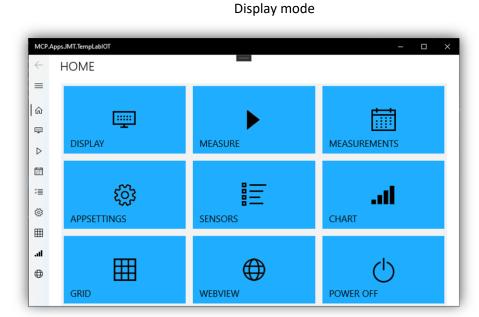

Menu areal

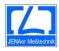

# 2.1. Functions start screen

# 2.1.1 Display menu

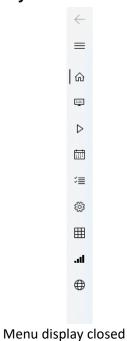

Menu display open

# 2.2. Description of the menu functions

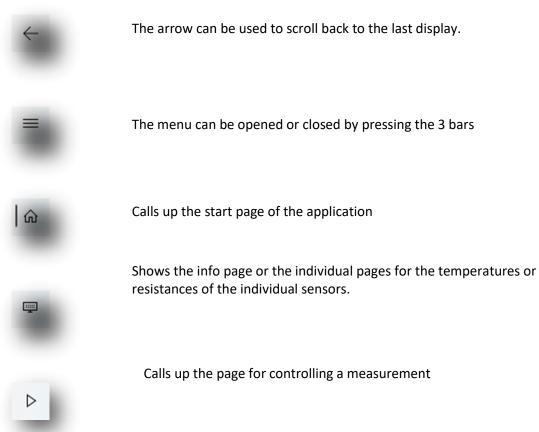

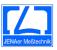

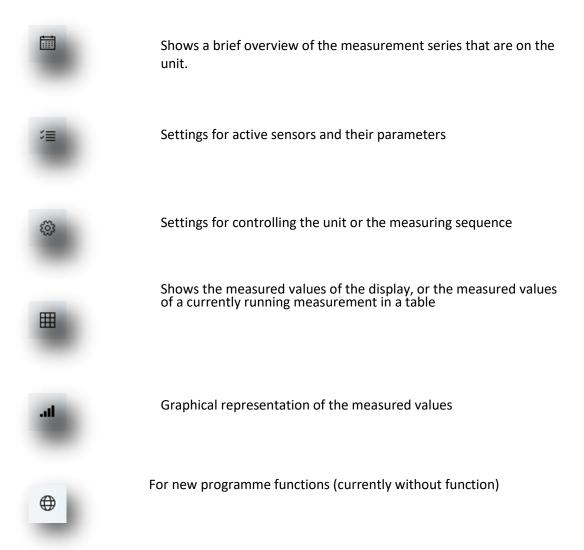

# 2.3. Description of the functions in the display area

The display area is divided into 9 tiles when Temp21 is started:

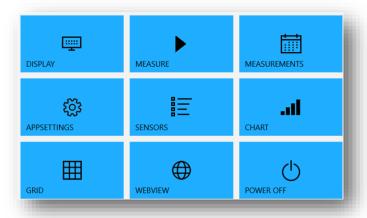

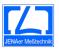

# 2.4. Description of the display functions

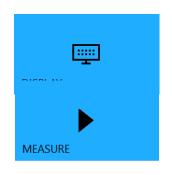

#### **DISPLAY**

Calling up the display elements for the individual sensors and displaying resistance and environmental parameters

#### **MEASURE**

Control of the measurement (Start/Stop/LOOP)

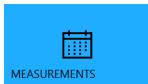

#### **MEASUREMENTS**

Display of the individual measurement series recorded in the unit

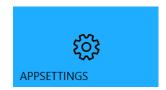

#### **APPSETTINGS**

Settings of the sampling rate and number of measuring points

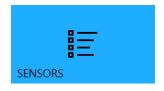

#### **SENSORS**

Display of the sensors and their setting options

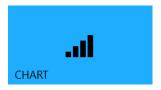

#### **CHART**

Display of the current values in the diagram or during a measurement

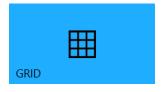

#### **GRID**

Display of the current values in a table

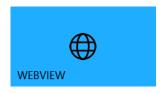

#### **WEBVIEW**

For new programme functions (currently without function)

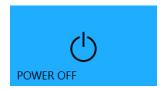

#### **POWER OFF**

Stops a measurement in progress and switches the unit off. The unit can be restarted by restoring the power supply.

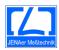

# 3. Programme functions

# Display functions in the "DISPLAY" module

In the "DISPLAY" module, you receive current information about the individual sensors, as well as the IP address of the device and the connection status. Furthermore, the current data of the individual sensors and the data of the BARO module can be displayed. Furthermore, the different temperature units or the resistance display can be selected.

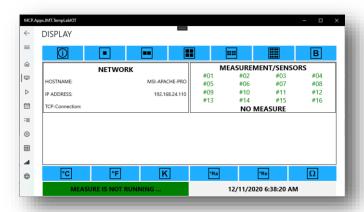

# 3.1. Display modes

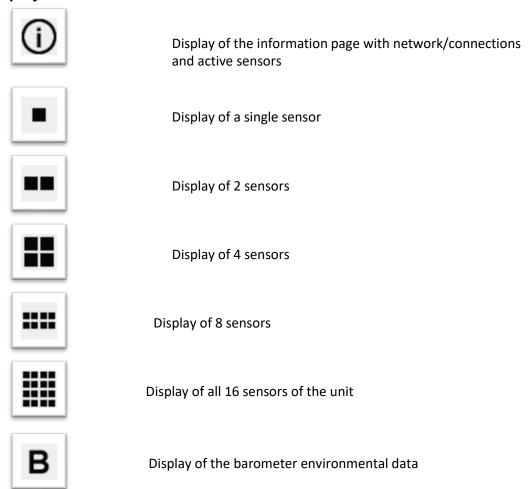

8

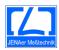

# 4. Temperature units

To display the different temperature units, they can be selected using the following buttons. Switching over during a measurement has no effect on the measured values, which are only stored in °C.

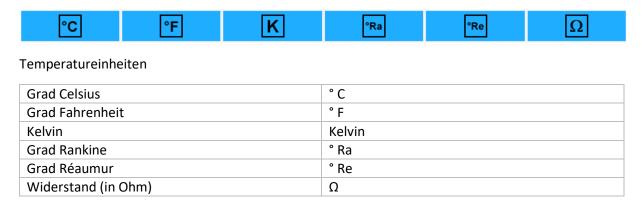

# 4.1. Selection of the channel

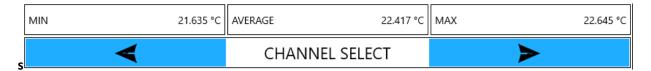

The sensors can be changed for display via the buttons.

For individual sensors you get the minimum, maximum and average temperature in the Display.

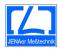

# 5. Modul "MEASURE"

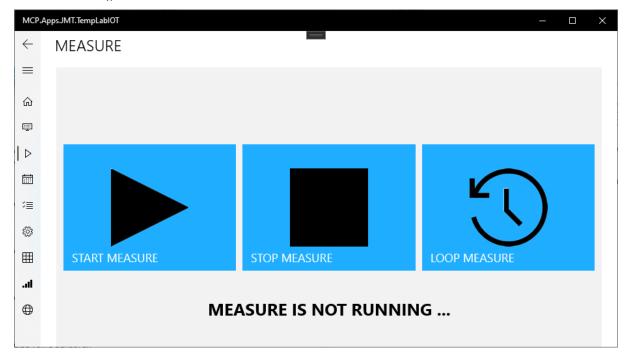

The "Measure" module is kept simple. Here you can start or stop a measurement using the Start/Stop buttons. The "LOOP Measure" button sets the device to loop mode. This means that a new series of measurements is recorded when the maximum set number of measurements has been reached. The measurement series are stored in the unit and can be read out via the TempLabSuite software.

# 5.1. Modul "MEASUREMENTS"

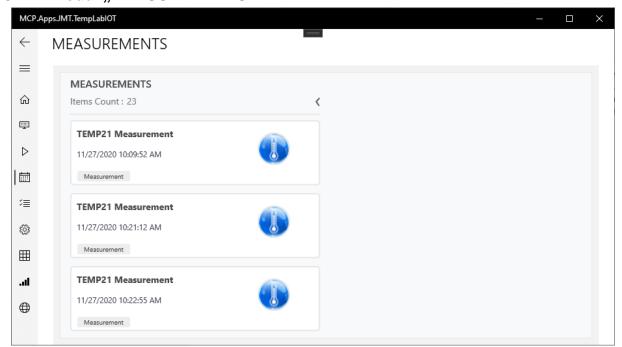

In this module you can see the measurement series that are stored in the device. Editing is not possible here.

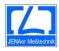

# 5.2. Modul "SENSORS"

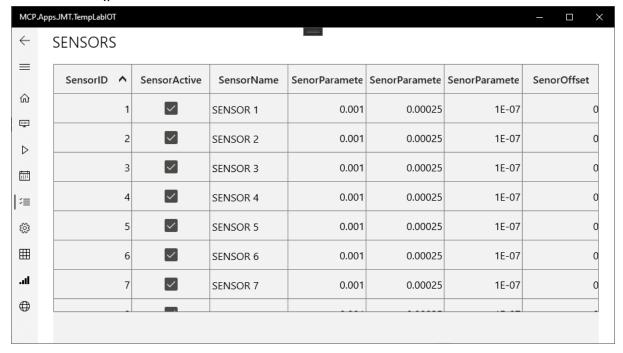

In the "SENSORS" module, you can activate the sensors with which you want to record measurement series. Furthermore, the sensor parameters can also be edited here manually via a double click.

However, it is recommended to read in the sensors via the TempLabSuite software.

# 5.3. Modul "APPSETTINGS"

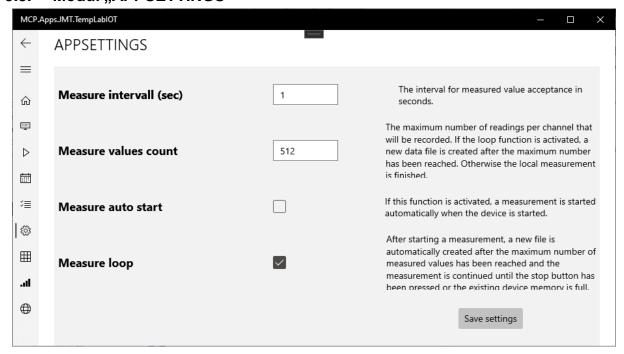

In this module, the number of measured values, the time interval as well as Autostart and Loop can be set.

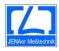

### 5.4. Modul "GRID"

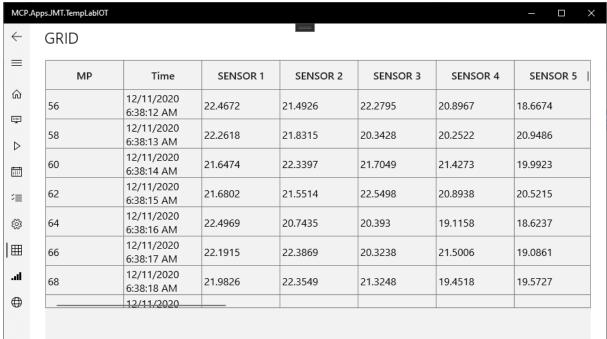

In the GRID module, the current measured values are displayed in a table

If no measurement is started, 128 values are displayed here. After reaching this value, the table is restarted at 0.

# 5.5. Modul "CHART"

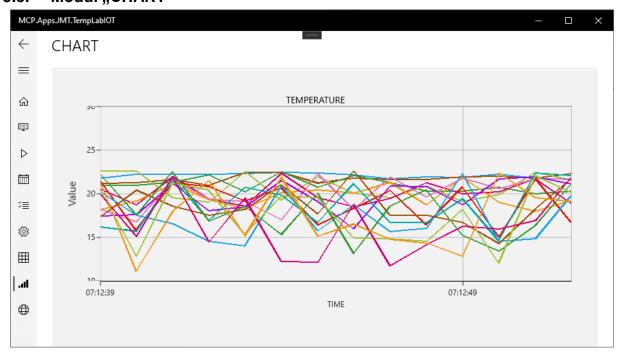

In the "CHART" module, the currently selected sensors are displayed as a diagram. The diagram is continuous. If no measurement is started, the first value in the diagram is deleted after 128 values and another measured value is appended.

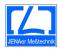

# 6. Final note

Should you wish to make any changes, please feel free to let us know. The programme includes a software updater that occasionally checks for programme updates. If an update is available, you can decide for yourself whether and when it is installed.

Your team at JENAer Meßtechnik GmbH